### **Sisukord**

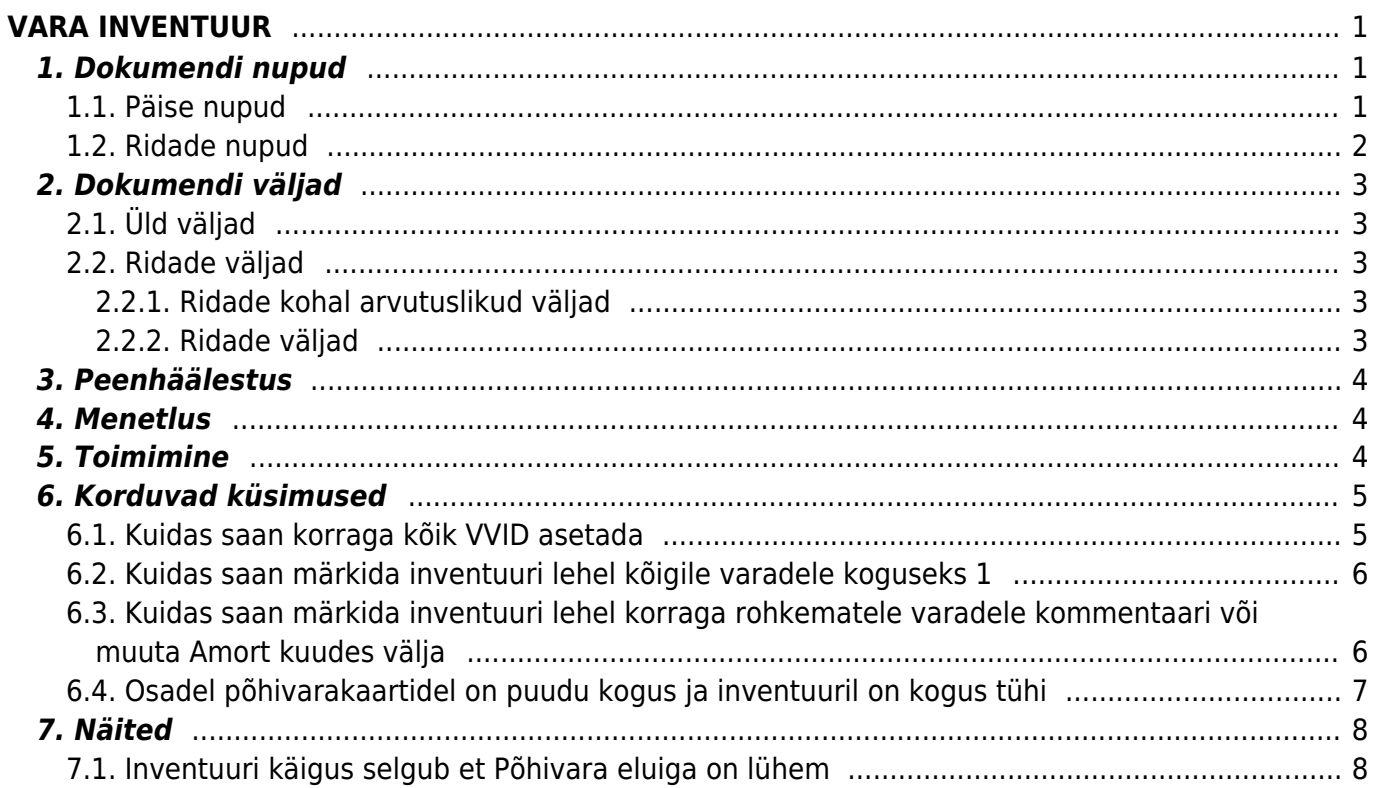

# <span id="page-2-0"></span>**VARA INVENTUUR**

Dokumenti ei saa kinnitusest avada !

 Vara inventuuri dokumenti võib kasutada, kui on kasutusele võetud dokumendid - **Põhivarad** ja **Väikevahendid**. Korraga ei tohi kasutada vana **Vara** dokumenti ja **Vara inventuuri** dokumenti, andmed ei liigu õieti ja Directo ei paranda valest kasutamisest tingitud vigasid.

Varade inventeerimise jaoks koostatav dokument, mille eesmärgiks on fikseerida valitud kuupäeva seisuga varade seis.

- Varade seisu fikseerimiseks luuakse dokument **Vara inventuur**.
- Vara inventuuri dokumendile kantakse loend varadest.
- Dokumendile sisestatakse varade tegelikud kogused.
- Vara inventuur **menetletakse**, kui nii on ettenähtud.
- Vara inventuur **kinnitatakse**.
- Inventuuri kuupäev fikseeritakse põhivara muudatuste all.
- Inventuuri dokumenti saab luua ka hiljem, kui on järgmise perioodi amortisatsiooni arvutatud või andmeid muudetud.
- Kui põhivara on maha kantud, siis ei saa inventuuri enam varasemasse perioodi luua.
- Kinnitatud dokumendilt saab vajadusel algatada Vara mahakandmise, Põhivara muutuse, Väikevahendi muutuse või Põhivara ümberhindluse dokumendi, korrigeerimaks varade koguseid, jääkmaksumust või omadusi (vastutajad, kasutajad).

#### Register asub Raamat → Dokumendid → Vara inventuur

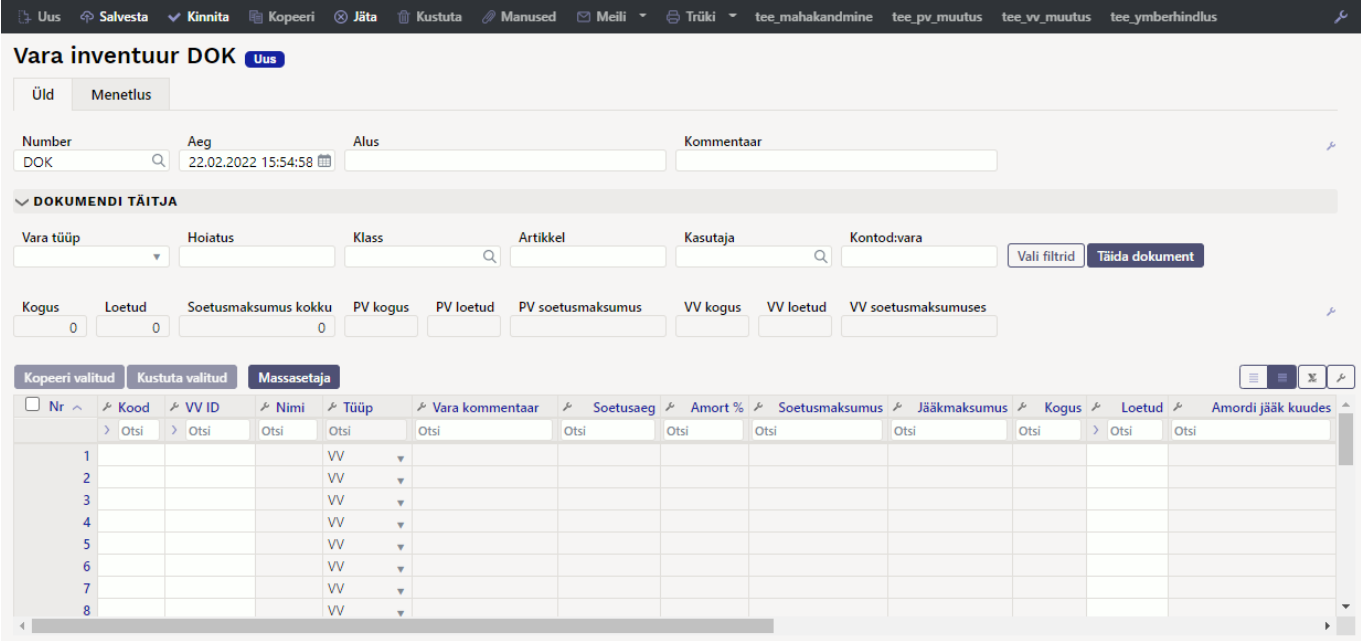

## <span id="page-2-1"></span>**1. Dokumendi nupud**

### <span id="page-2-2"></span>**1.1. Päise nupud**

- **Uus** avab uue täitmata dokumendi.
- **Salvesta** salvestab dokumendi.
- **Kinnita** kinnitab dokumendi.
- **Kopeeri** teeb dokumendist koopia. Dokumendil on kõik kopeeritaval dokumendil olevad varad. Korraga saab olla avatud ainult üks salvestamata mustand. Kui uus dokument salvestada, saab teha järgmise koopia.
- **Jäta** nupp on aktiivne, kui dokument on mustand olekus ehk dokumendil on tehtud salvestamata muudatusi. Pärast Jäta nupu vajutamist salvestamata muudatused eemaldatakse ja dokument muutub salvestatud olekusse.
- **Kustuta** kustutab dokumendi. Küsib eelnevalt, kas olete kindel, et soovite kustutada.
- **Manused** võimaldab dokumendiga siduda faile.
- **Meili** võimaldab saata dokumenti meili teel.
- **Trüki** trükib dokumendi.
- **Kanna maha** loob vara mahakandmise dokumendi, nupp on aktiivne ainult kinnitatud dokumendil.
- **Muuda PV** loob Põhivara muutus dokumendi, nupp on aktiivne ainult kinnitatud dokumendil.
- **Muuda VV** loob Väikevahendi muutus dokumendi, nupp on aktiivne ainult kinnitatud dokumendil.
- **Hinda ümber** loob Põhivara ümberhindlus dokumendi, nupp on aktiivne ainult kinnitatud dokumendil.

#### <span id="page-3-0"></span>**1.2. Ridade nupud**

- Vali filtrid - saab välja tuua erinevaid vara välju, mida täites saab dokumendile korraga asetada antud tingimustele vastavad varad. Filtrite kasutamisel tuleb arvestada, et otsitakse täpset vastavust. Kui lisada filter "Nimi", kirjutada sinna sõiduauto ja vajutada nupule "Täida dokument, siis lisatakse dokumendile kõik varad, mille nimetus sisaldab sõna sõiduauto (Näiteks sõiduauto, sõiduauto1, kollane sõiduauto jne).
- Täida dokument - käivitab asetamise eelvalitud tingimuste alusel esimeselt tühjalt realt. Nupu käivitumise tingimuseks on, et vähemalt üks asetamise filter on täidetud.

#### Kopeeri valitud Kustuta valitud Massasetaja

- **Kopeeri valitud** kopeerib valitud read kopipuhvrisse. Ridade valimiseks tuleb vajutada rea numbril. Nupp ei ole aktiivne, kui ühtegi rida valitud ei ole. Kopeeritud read saab kleepida rea kontektsimenüü alt (avaneb rea numbri peal parema hiirekliki tegemisel) "kleebi read" valikuga.
- **Kustuta valitud** kustutab valitud read. Ridade valimiseks tuleb vajutada rea numbril. Nupp ei ole aktiivne, kui ühtegi rida valitud ei ole.
- **Massasetaja** võimaldab tabeli (enamasti excel) alusel read täita/asetada. Massasetaja nupu all olevas ABI-s on kirjas, millises järjekorras peavad tulbad olema.
- ridade kõrguse mõjutamiseks.
- tabelivõi valitud ridade eksportimiseks.
- võimalik valida, milliseid tulpasid ridadel näidatakse ja milliseid mitte.

## <span id="page-4-0"></span>**2. Dokumendi väljad**

### <span id="page-4-1"></span>**2.1. Üld väljad**

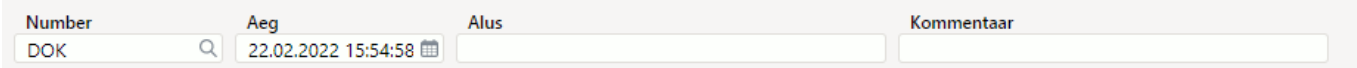

- **Number** dokumendi number;
- **Aeg** dokumendi mõju ja moodustuva kande aeg;
- **Alus** vaba tekstiväli;
- **Kommentaar** vaba tekstiväli.
- **DOKUMENDI TÄITJA**  dokumendi täitja väljad on vabalt valitavad, dokumendi tüübi ja kasutajapõhised. Salvestada saab erinevaid väljade kombinatsioone ning neid välja tuua. Dokumendi asetaja võimaldab korraga asetada palju põhivarasid või väikevahendeid nt. osakond ADMIN kõik põhivarad või väikevahendid või kasutaja MALLE kõik põhivarad või väikevahendid. Asetatakse ainult täpne vaste !

#### <span id="page-4-2"></span>**2.2. Ridade väljad**

#### <span id="page-4-3"></span>**2.2.1. Ridade kohal arvutuslikud väljad**

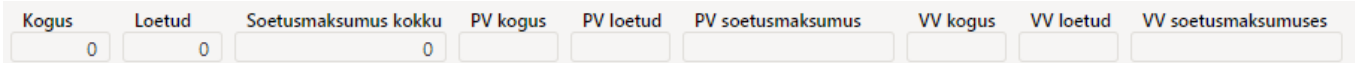

- **Kogus** kõikide ridadel olevate varade kogus kokku (olenemata vara tüübist). Koguse arvud võetakse veerust Kogus;
- **Loetud** kõikide ridadel olevate varade loetud kogus kokku (olenemata vara tüübist);
- **Soetusmaksumus kokku** kõikide ridadel olevate varade soetusmaksumus kokku(olenemata vara tüübist);
- **PV kogus** kõikide ridadel olevate põhivarade kogus kokku;
- **PV loetud** kõikide ridadel olevate põhivarade loetud kogus kokku;
- **PV soetusmaksumuses** kõikide ridadel olevate põhivarade soetusmaksumus kokku;
- **VV kogus** kõikide ridadel olevate väikevahendite kogus kokku;
- **VV loetud** kõikide ridadel olevate väikevahendite loetud kogus kokku;
- **VV soetusmaksumuses** kõikide ridadel olevate väikevahendite soetusmaksumus kokku.

#### <span id="page-4-4"></span>**2.2.2. Ridade väljad**

- **Kood** vara kood;
- **VV ID** väikevahendi ID. Kui real on põhivara, siis see lahter jääb tühjaks;
- **Loetud** kasutaja poolt sisestatav lugemise tulemus. Kui lugemata on väli tühi, kui on loetud ja ei leia, kirjutatakse 0. Ei saa olla suurem kui Kogus;
- **Amort korrigeeritud kuudes** täidetakse, kui soovitakse muuta amordiperioodi pikkust, kirjutatav numbriväli (täisarv);
- **Kommentaar** rea kommentaar, tekstiväli;
- Ülejäänud väljad on informatiivse sisuga ja ei ole vara inventuur dokumendil muudetavad.

### <span id="page-5-0"></span>**3. Peenhäälestus**

Päiseparemal servas  $\sim$  nupule vajutamine avab peenhäälestuse seadistused.

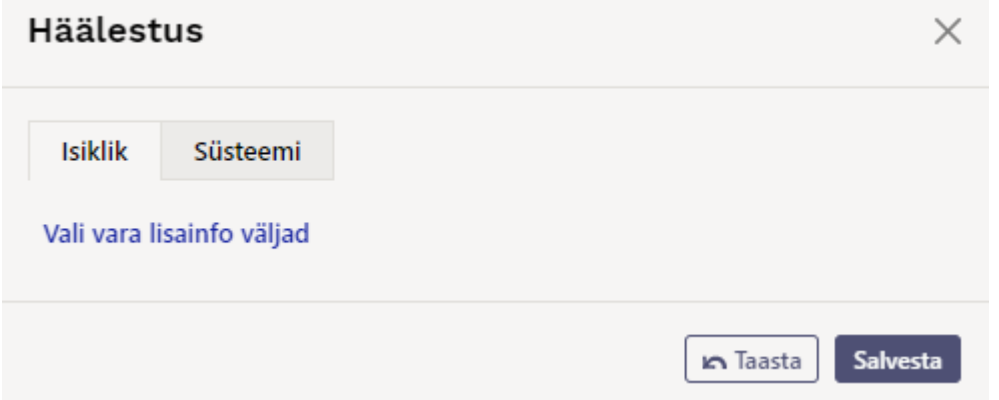

**Vali vara lisainfo väljad** - võimaldab dokumendi ridade tulpadele lisada vara infovälju.

### <span id="page-5-1"></span>**4. Menetlus**

- Menetluse kaudu täidetakse ära isikud, kes inventuuri teevad ja nende rollid (ühtlasi inventuuri komisjoni nimekiri).
- Rollid Kontrollija, Komisjoni esimees ja Komisjoni liige on võrdsed Allkirjastaja rolliga.

Menetlusest üldisemalt saab lugeda siit:<https://wiki.directo.ee/et/menetlus>

### <span id="page-5-2"></span>**5. Toimimine**

- 1. Dokument algatatakse registrist Vara inventuur:
	- Lisa uus nupu abil dokumenti luues tekib tühi dokument.
- 2. Dokumendile tekivad read:
	- Nupu Aseta abil. Et nupp toimiks, peab olema mõni selle filtritest täidetud.
	- Manuaalselt, registrist valides.

3. Inventuuri ei saa teha ettepoole viimast tehingut v.a. auto erisoodustusmaks. Minevikku saab teha kui ei ole ühtegi hilisemat dokumenti (muutus, ümberhindlus) tehtud ega amortisatsiooni arvutatud. Auto erisoodustusmaksu võib olla arvutatud.

4. Dokumendile saab asetada ainult maha kandmata (eksisteerivat) vara;

5. Kui vara on teise inventuuri lehel olemas, kogus 1 ja kinnitatud, siis saab seda vara valida sama kuupäeva inventuuri järgmise dokumendi peale – aga rea ette ilmub tärn ja loetud lahtrisse asetub 1.

6. Dokument on menetletav;

#### 7. Kinnitamisel:

Dokumendi aeg peab olem hilisem, kui ridadel olevate varade viimane muutmise aeg (v.a. auto erisoodustusmaksu kanne).

8. Kinnitamise tulemusena:

- Dokument lukustub.
- Aktiveeruvad nupud Kanna maha, Muuda PV, Muuda VV ja Hinda ümber.

9. Nupp **Kanna maha** moodustab Vara mahakandmise dokumendi, nende ridade kohta, mille Loetud kogus on 0. Kui on soov teha Vara mahakandmise dokument ainult valitud varade kohta, siis tuleks enne "Kanna maha" nupu vajutamist soovitud read aktiveerida.

10. Nupp Muuda PV loob Põhivara muutus dokumendi. Nupp "Muuda VV" loob Väikevahendi muutus dokumendi. Kui on soov teha Vara muutus dokument ainult valitud varade kohta, siis tuleb enne nupu vajutamist soovitud read aktiveerida.

11. Nupp **Hinda ümber** loob Põhivara ümberhindluse dokumendi. Kui on soov teha Põhivara ümberhindlus dokument ainult valitud varade kohta, siis tuleks enne nupu vajutamist soovitud read aktiveerida.

Põhivara ümberhindluse puhul arvutatakse ümberhindlus järgnevalt:

Kuu kulum (Põhivara kaardil) \* Amort korrigeeritud kuudes (Vara inventuur dokumendil) = Ümberhindlus (Põhivara ümberhindlus dokumendil)

12. Põhivara kaardil näidatakse vara viimast kinnitatud inventuuri. Kõikide inventuuride info

Põhivara EV8 Salvestatud

Seotud dokumendid: vara inventuur: 100039

salvestatakse ajaloos ja info on aruannetest kättesaadav.

### <span id="page-6-0"></span>**6. Korduvad küsimused**

### <span id="page-6-1"></span>**6.1. Kuidas saan korraga kõik VVID asetada**

Kui ühe väikevahendi kaardi peal väikevahendite kogus suurem kui 1 ja on vaja kõik väikevahendid korraga asetada:

- vali DOKUMENDI TÄITJA filtrite hulgast KOOD valitavate väljade hulka.
- aseta KOOD lahtrisse väikevahendi kood
- vajuta **Täida dokument**.

Nii asetuvad dokumendile kõik VVID, mis dokumendi hetkel ei ole maha kantud.

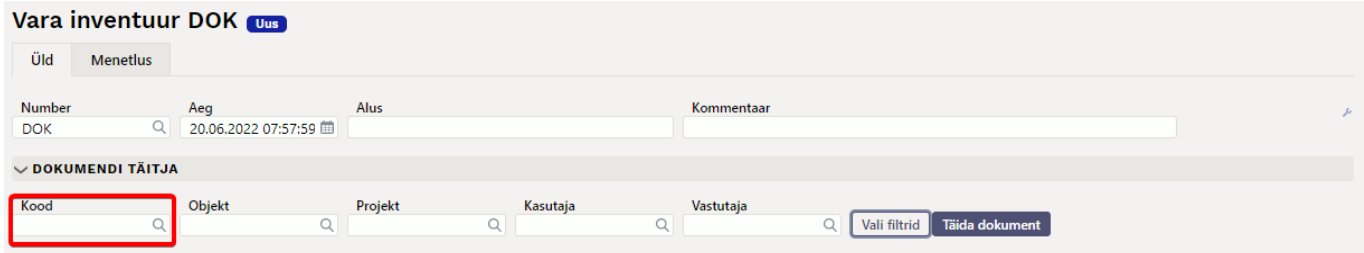

#### <span id="page-7-0"></span>**6.2. Kuidas saan märkida inventuuri lehel kõigile varadele koguseks 1**

Viid nimekirjas olevad varad excelisse

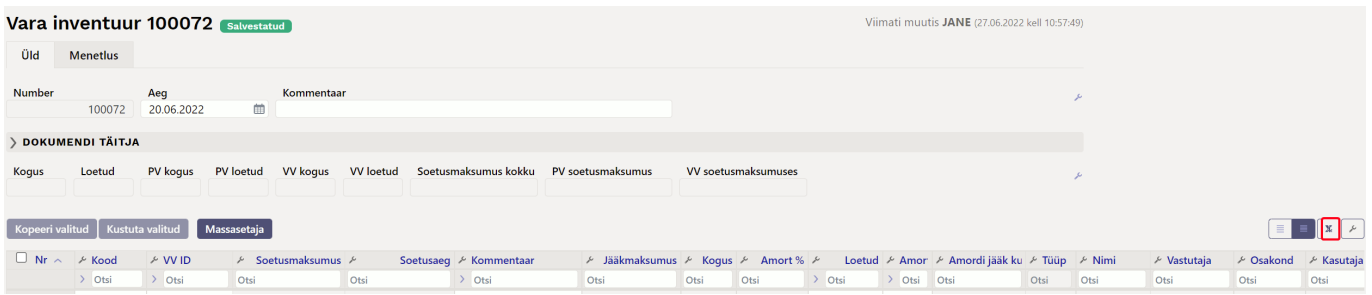

- Täidad ära kogused
- Massasetajaga asetad exceli tabeli tagasi valikuga **Täidetakse tühjad** ja alates reast 1, siis asetuvad täidetud lahtrid tühjadele väljadele.

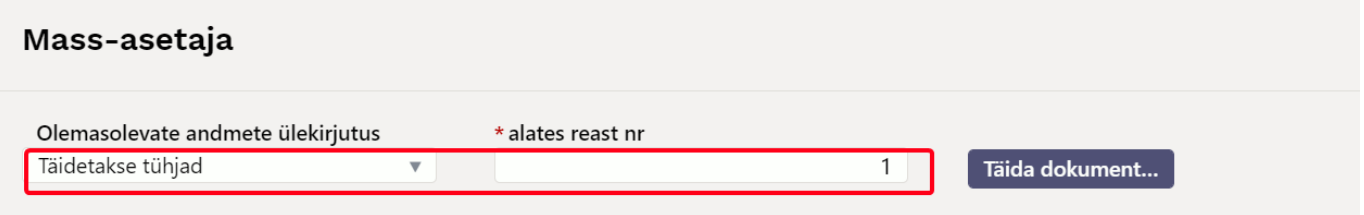

### <span id="page-7-1"></span>**6.3. Kuidas saan märkida inventuuri lehel korraga rohkematele varadele kommentaari või muuta Amort kuudes välja**

Viid nimekirjas olevad varad excelisse

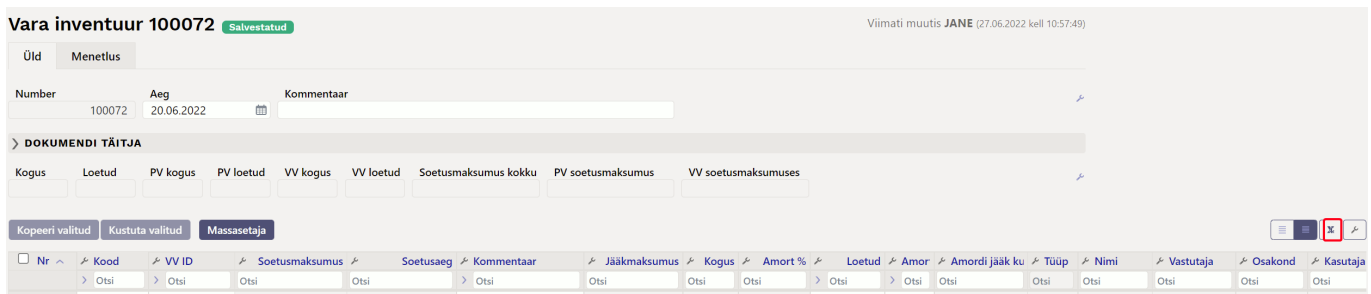

- Täidad ära kas kõikidel või valitud varadel **kommentaar** välja ja/või **Amort korrigeeritud kuudes** välja
- Massasetajaga asetad exceli tabeli tagasi valikuga **Täidetakse tühjad** ja alates reast 1, siis asetuvad täidetud lahtrid tühjadele väljadele.

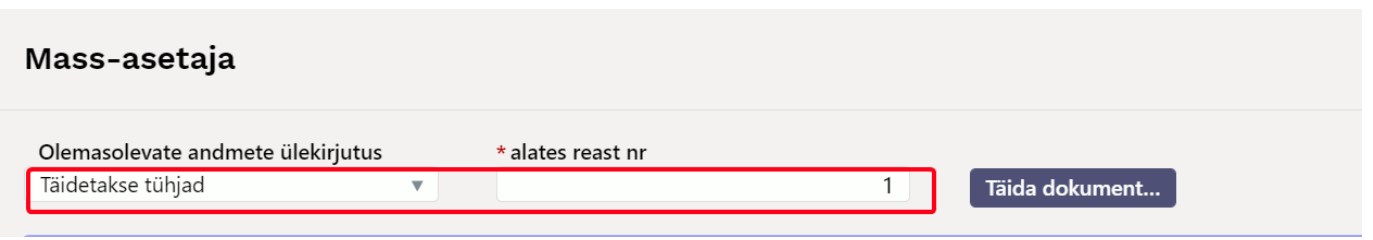

### <span id="page-8-0"></span>**6.4. Osadel põhivarakaartidel on puudu kogus ja inventuuril on kogus tühi**

Kui uued põhivara dokumendid võetakse kasutusele ja osadel põhivaradel on kogus puudu

Ekspordi vara kaardid koos koguse väljaga

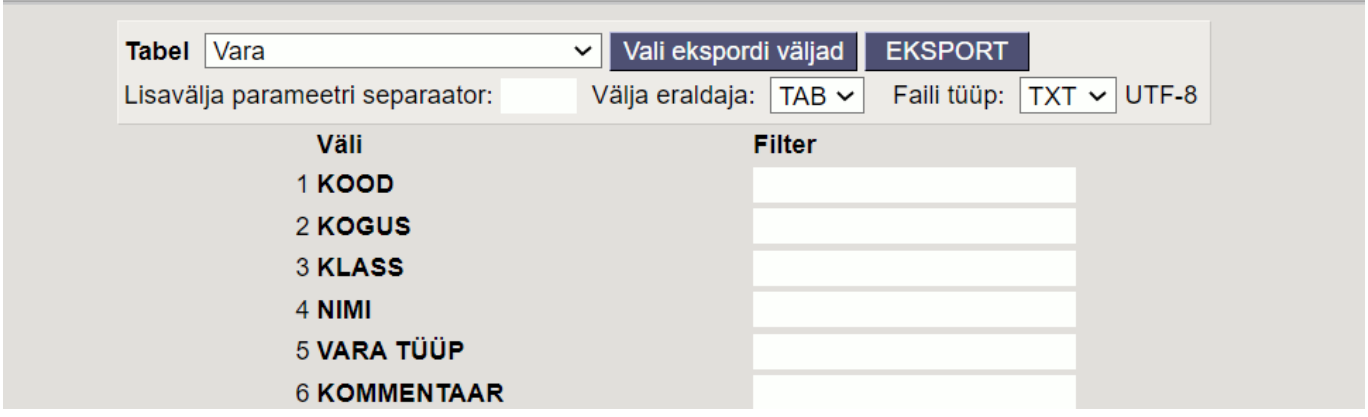

- Kontrolli üle põhivara kaartidel koguse info ja kirjuta õige kogus
- Impordi kogus tagasi

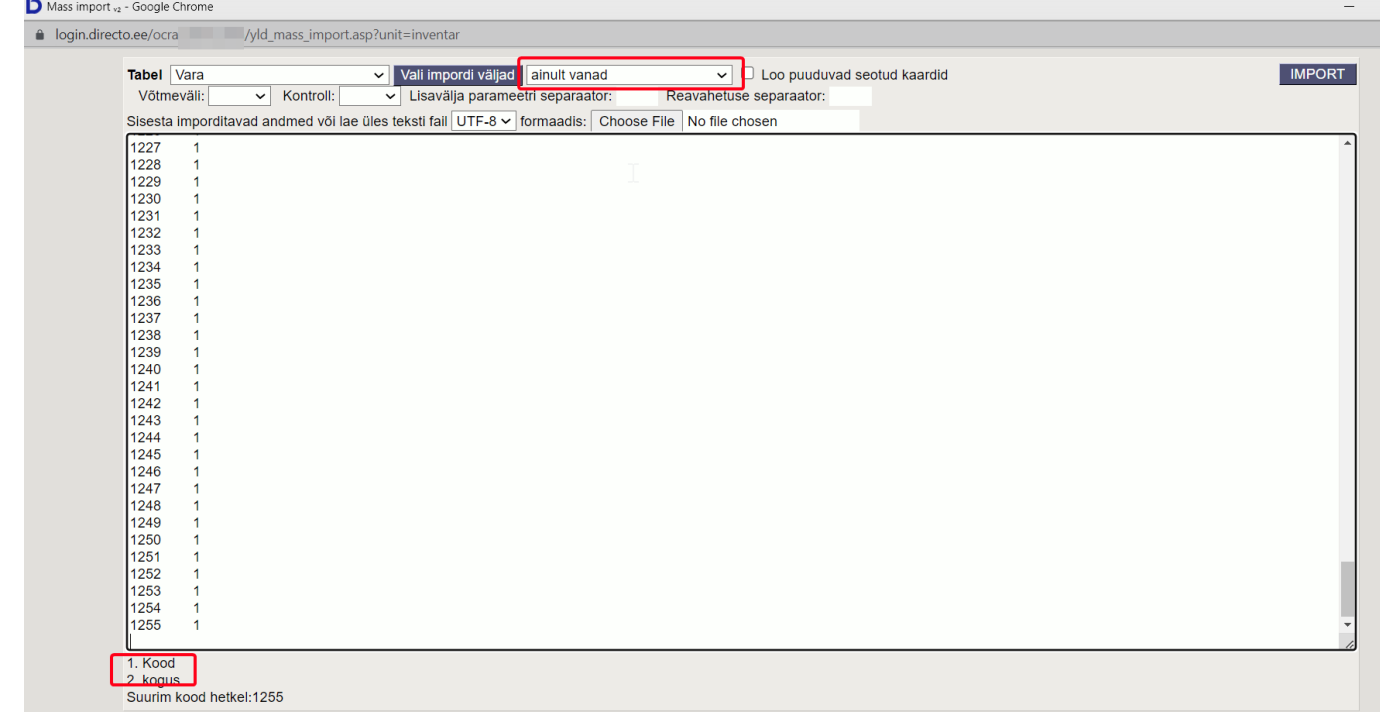

Vajadusel saad parandada massimpordiga ka teisi põhivara kaartide välju või infot lisada

### <span id="page-9-0"></span>**7. Näited**

### <span id="page-9-1"></span>**7.1. Inventuuri käigus selgub et Põhivara eluiga on lühem**

Kui põhivara inventeerides selgub et eluiga on väiksem, on võimalik hinnata põhivara alla, jättes amortisatsiooninormi samaks. Selleks hindame järelejäänud amortisatsioonikuude arvu ning kirjutame selle tulpa **Amort korrigeeritud kuudes**.

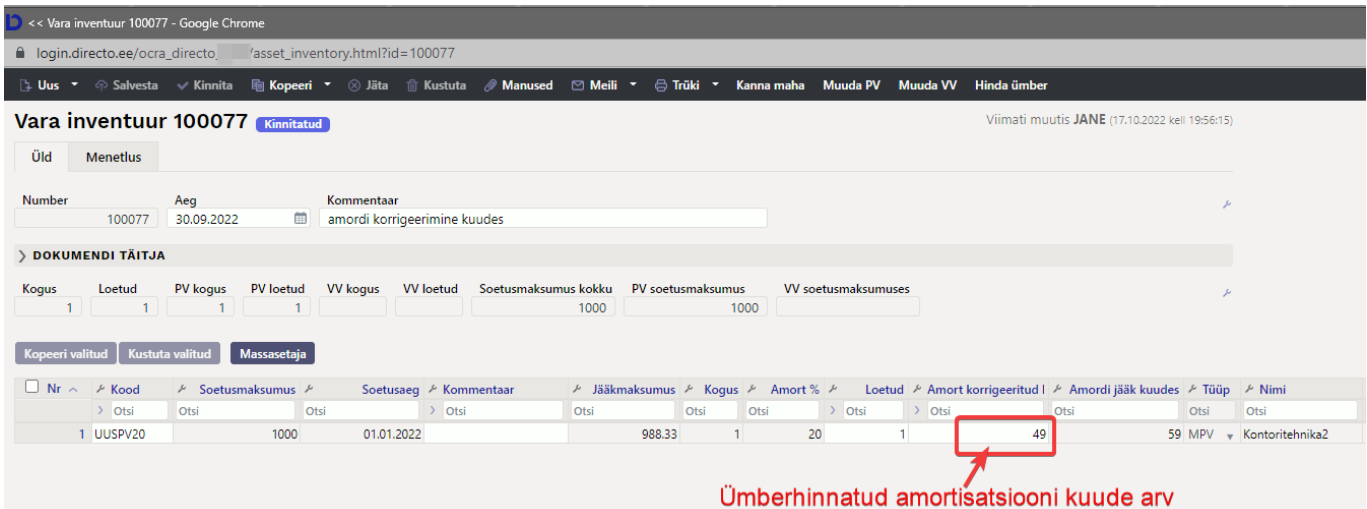

Luues Vara inventuuri dokumendilt Põhivara ümberhindluse dokumendi, arvutatakse kohe allahindluse summa. Ümberhindluse summa = korrigeeritud amordikuude arv\* kuu amordisumma

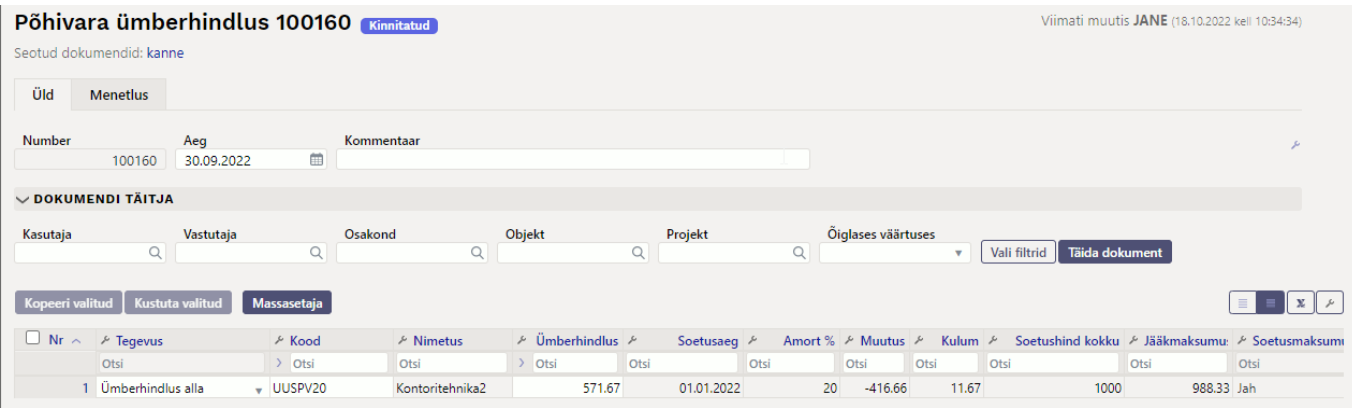

From: <https://wiki.directo.ee/> - **Directo Help**

Permanent link: **[https://wiki.directo.ee/et/asset\\_inventory?rev=1677611593](https://wiki.directo.ee/et/asset_inventory?rev=1677611593)**

Last update: **2023/02/28 21:13**